Job Aid: Setting Up and Installing Concur Mobile, TripIt, and ISOS Apps

This job aid covers the steps for setting up and installing the Concur mobile app, TripIt Pro app, and the International SOS (ISOS) app on your phone.

#### **Installing the Concur Mobile App**

You must have the **Duo Mobile** app installed. Refer to the <u>CUIT Multi-Factor Authentication – Duo</u> web page. Install the **SAP Concur** app on your phone via the **App Store** or **Google Play**. If you previously installed the SAP Concur app, ensure that you have downloaded the most recent version.

1. Open the **SAP Concur** app on your phone. Select **OK** to the message, if it appears.

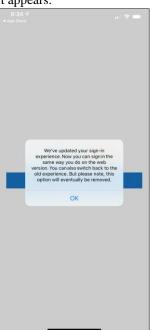

4. Select Sign in with Shibboleth Login.

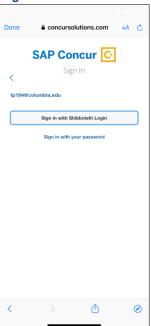

2. Select **Sign In**.

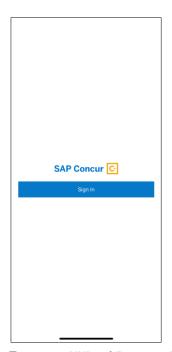

Enter your UNI and Password and select LOGIN.

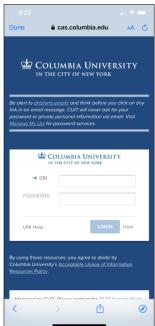

 In the Username, email address, or SSO code field, enter your UNI@columbia, and select Next.

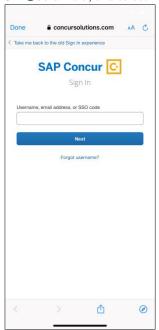

Select the Duo Mobile Login request alert.

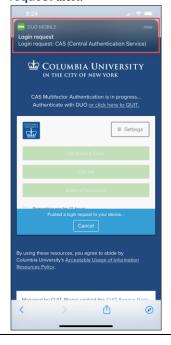

Job Aid: Setting Up and Installing Concur Mobile, TripIt, and ISOS Apps

7. Select Approve.

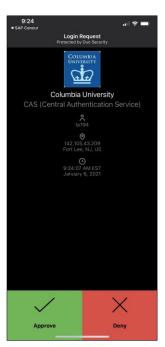

8. Select to go back to **SAP Concur**.

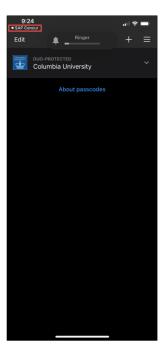

You can begin to use the Concur mobile app.

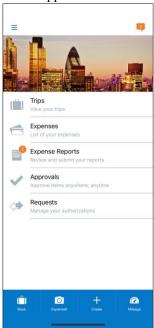

**Note:** The Concur mobile App is intended for the end user only and does not support Delegation. Delegates must use the Concur Desktop application. Approval of Pre-Trips Requests with an Advance is not currently supported on the Concur mobile app.

#### Setting Up and Installing the TripIt App

By registering TripIt through your Concur account, you automatically receive all the features of TripIt Pro at no cost. If you have previously installed TripIt, you can link it to your Concur account to receive the TripIt Pro features. Do not purchase and install the TripIt Pro app. Ignore any upgrade messages.

Login into the Concur desktop application. In the Alerts section, notice the link to Connect to Triplt.

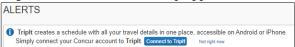

**Note:** You can also access the TripIt link by going to Profile Settings > Connected Apps.

Click Connect to Triplt. A sign-up window appears with the Email Address associated with your Concur account already populated.

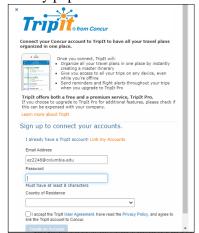

Note: If you already have a TripIt account, click Link my Accounts.

Job Aid: Setting Up and Installing Concur Mobile, TripIt, and ISOS Apps

- 3. Create a Password with at least 8 characters, select your Country of Residence, and accept the User Agreement.
- 4. Click Create an Account. A message appears for you to verify your email address.

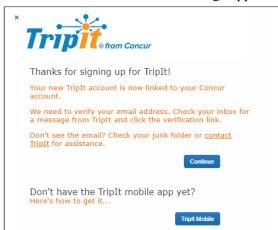

5. Go to your email inbox, view the email from <a href="mailto:support@tripit.com">support@tripit.com</a> and click Verify Email.

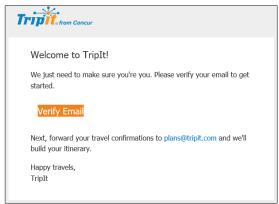

The TripIt webpage appears. Do not select the TripIt Pro free trial option.

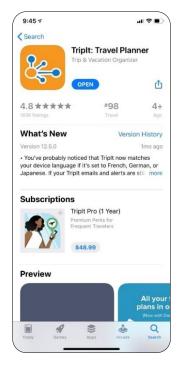

- 6. Install the **Triplt** app on your phone via the **App Store** or **Google Play**. Do not purchase and install the TripIt Pro app as the account you just created in Concur gives you free access to TripIt Pro features.
- 7. Open the TripIt app on your phone and select **Sign In**.

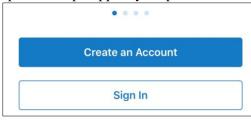

8. Enter your **Email Address** and **Password** then select **Sign In**.

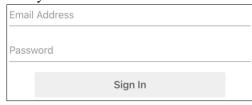

Job Aid: Setting Up and Installing Concur Mobile, TripIt, and ISOS Apps

#### Setting Up and Installing the International SOS (ISOS) Assistance App

The International SOS Assistance App is a stand-alone app to assist with international travel. It is not linked with your Concur account, just install it and register on your phone.

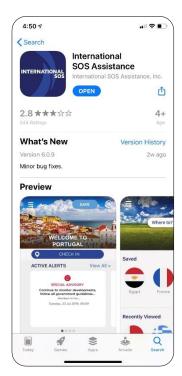

- 1. Install the ISOS app on your phone via the App Store or Google Play.
- 2. Open the app and allow it to use your location and send notifications when prompted.
- 3. Select New User? Register Here.

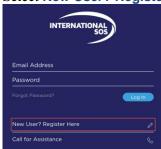

4. Enter your **First Name** and **Lastname/Surname** as it appears on your passport, your **Phone** number, and your **Email** address.

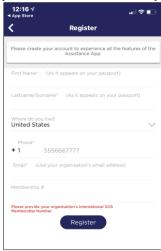

- 5. In the **Membership #** field enter Columbia's membership number **11BSGC000064**.
- 6. Select **Register**. An email will be sent to the email address you provided.
- 7. Go to your email inbox, view the email from <a href="mailto:app@internationalsos.com">app@internationalsos.com</a>, and click the link provided to set your password. The webpage to update your password appears.

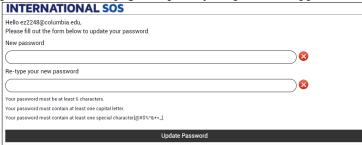

8. Type a **New password**, **Re-type your new password**, and select **Update Password**. The password must be at least six characters, one upper case letter, one special character (@#\$^%&+=\_).

Job Aid: Setting Up and Installing Concur Mobile, TripIt, and ISOS Apps

# **Getting Help**

Please contact the Finance Service Center <a href="http://finance.columbia.edu/content/finance-service-center">http://finance.columbia.edu/content/finance-service-center</a>

You can log an incident or request a service via Service Now <a href="https://columbia.service-now.com">https://columbia.service-now.com</a>

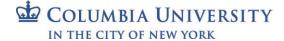